# 建置管制編號核發系統事 業線上申請功能 操作手冊 (事業端)

環境部資源循環署 中華民國 111 年 10 月 一、新申請

步驟 1:事業單位進入 EMS 首頁,點選「新申請管制編號」並 點擊系統寄發之認證信件,進入申請填報頁面(如圖 2),申請管制編號作業時,需填寫頁面分為步驟一與 步驟二,步驟一為填寫事業單位基本資料(表 C),需 依序填寫申請類別、工廠登記證明文件資料、公司或 商業登記證明文件資料、實際(廠)場地址、負責人與 聯絡人相關資料,除必要欄位(\*)應填寫之外,並依據 實際情形填寫各細項內容,且於必填欄位有提醒文字 協助申請者如何填寫資料(如圖 3)。

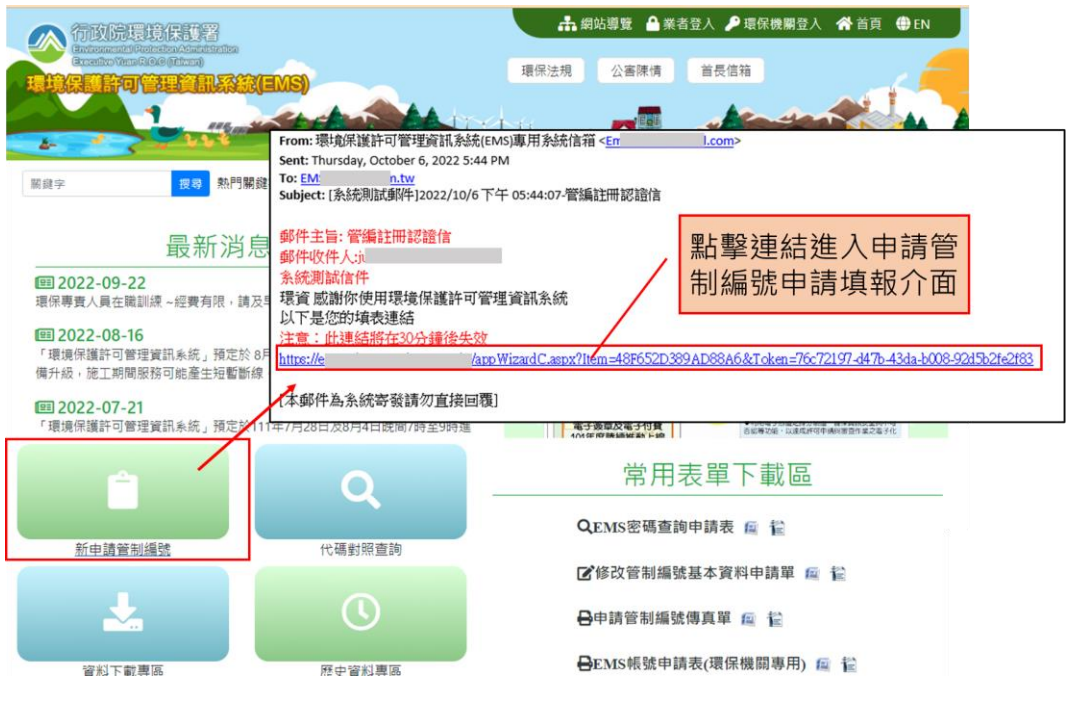

圖 2 事業單位管制編號線上申請連結示意圖

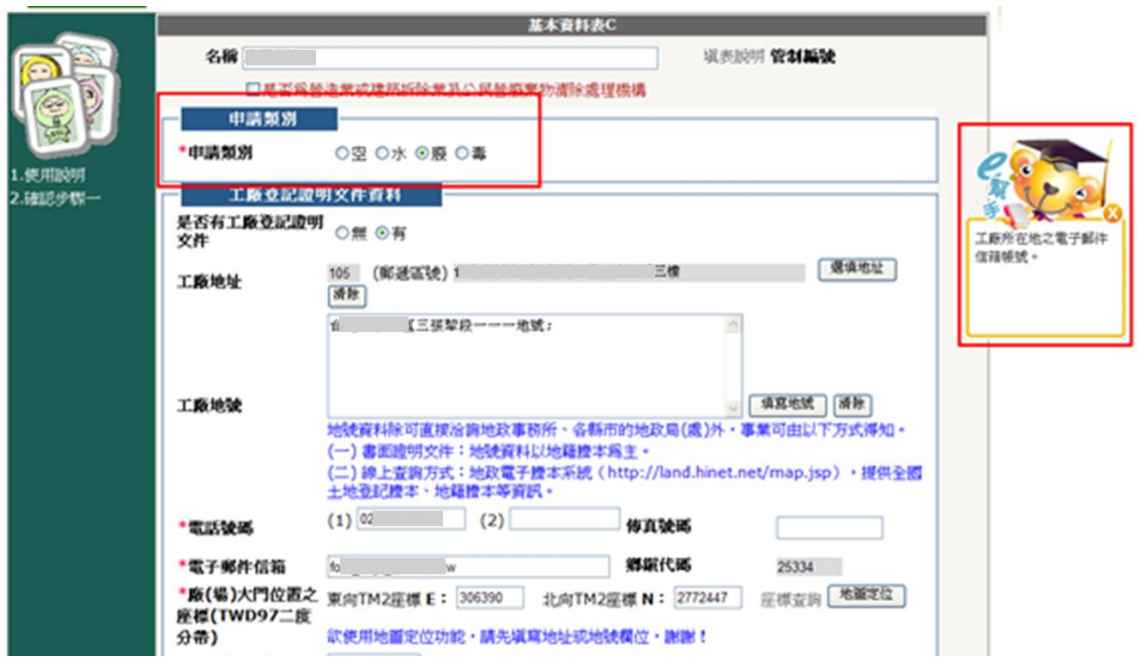

圖 3 事業單位管制編號申請基本資料示意圖

步驟 2:地址與地號填寫方式請依照證照內資料填報,並利用 下拉式選單方式進行填報,若申請案件為多段號、軍 事基地等特殊地址案件請於「特殊地址」此欄位填寫, 並於備註欄說明;僅提供營造業或建築拆除業及公民 營廢棄物清除處理機構可輸入跨區地號資料,其填報 方式如下圖示。

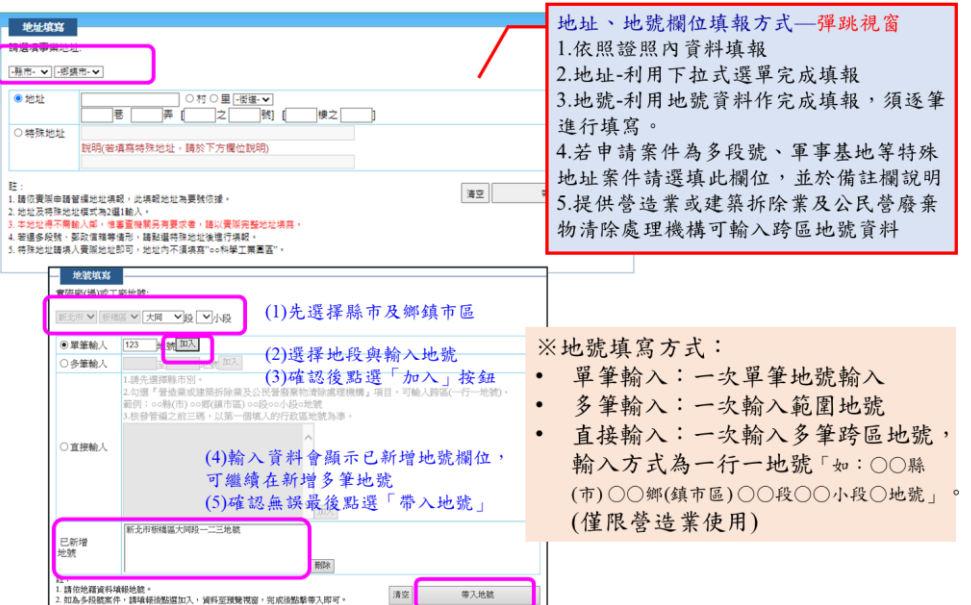

圖 4 事業單位管制編號申請地址填寫資料示意圖

步驟 3:填完步驟一的基本資料後,於頁面下方須填寫驗證碼 (4 碼英數)後按確認,方能填寫步驟二(如圖 5)。

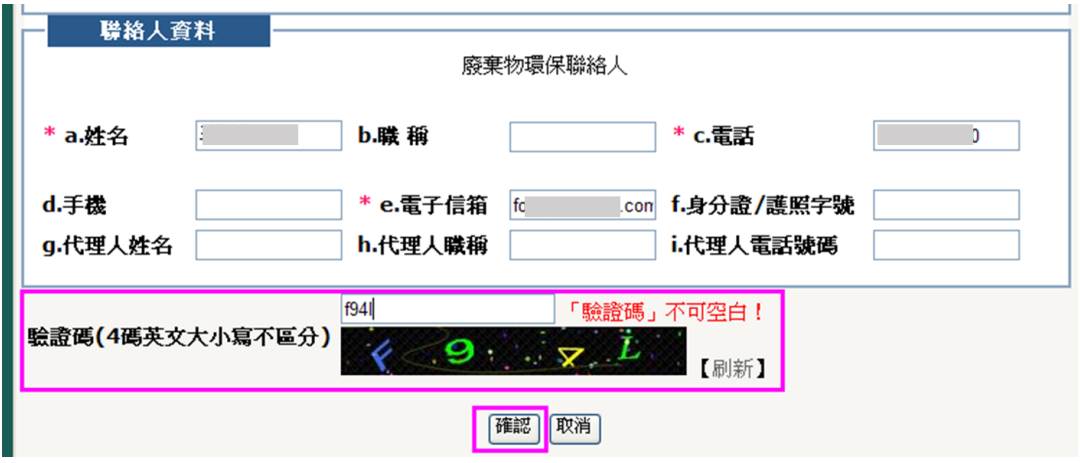

圖 5 基本資料表填寫驗證碼示意圖

步驟 4:進入步驟二則依事業單位應檢附文件進行上傳,系統 提供下拉式選單(如圖 6)。首先選擇需上傳之證照類 別後,填入證號,再點選瀏覽選擇預上傳之檔案,系 統只能接受 gif, jpg, jpeg, png, bmp, doc, pdf 之檔案格式,檔案確認後點選上傳(如圖 7)。已上傳 文件會出現在頁面上方(如圖 8)。申請者須擇一檔案 上傳,另外也可上傳多種佐證資料如工廠登記證文件 檔案或是其它主管機關核可之文件等,使申請資料更 加完整。

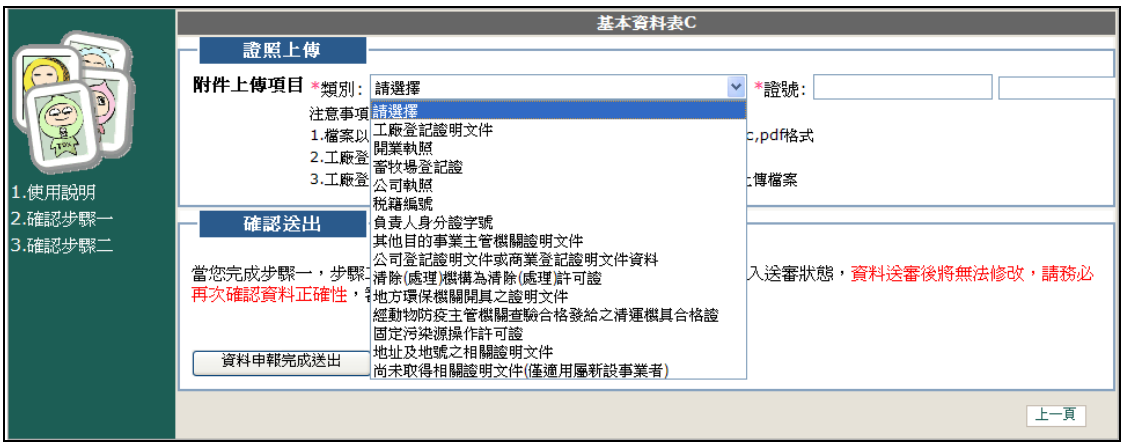

圖 6 步驟二證照上傳示意圖

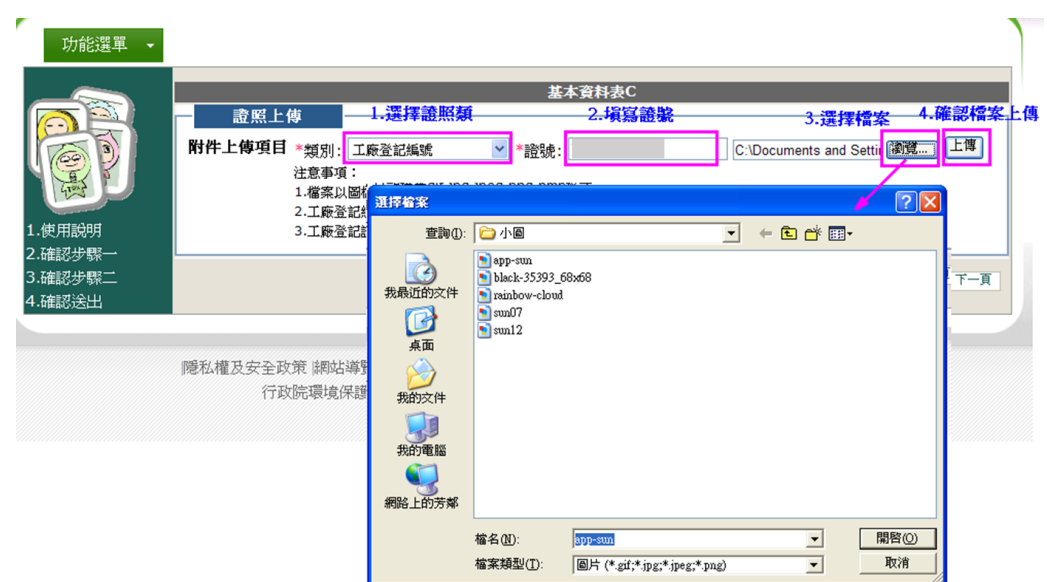

圖 7 步驟二證照上傳流程

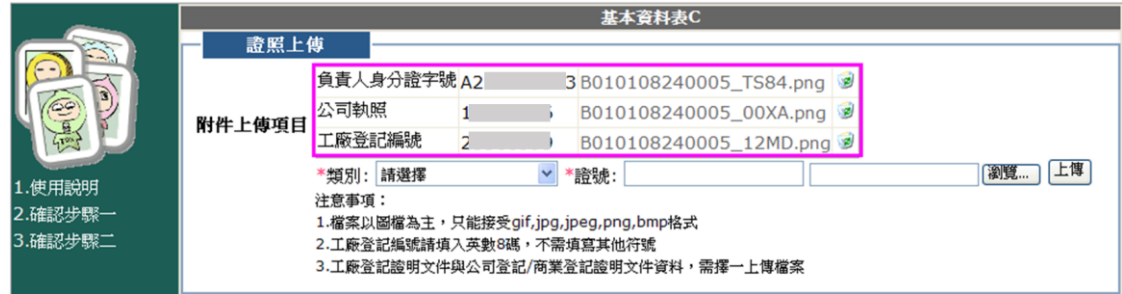

- 圖 8 步驟二證照已上傳
- 步驟 5:事業單位將申請資料填寫完畢與上傳文件完成,即可 提出申請管制編號作業,點選「資料申報完成送出」 後,資料即進入送審狀態,資料送審後將無法修改, 請務必再次確認資料正確性,後續審核作業將以電子 郵件通知。
- 步驟 6: 資料送審後, 系統會出現訊息視窗, 提供申請者臨時 管制編號與密碼(如圖9),再點選「確認」即完成申 請管制編號作業,並且寄發臨時管編與密碼信件給予 事業單位(如圖 10)。此外,在未取得正式管制編號 時,亦可由臨時管編登入查看所填資料。

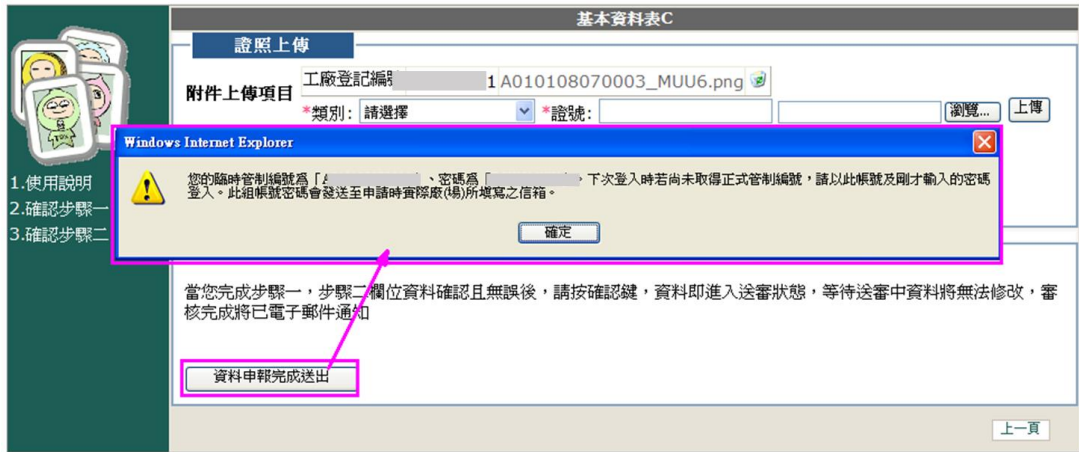

圖 9 事業單位申請完成送出示意圖

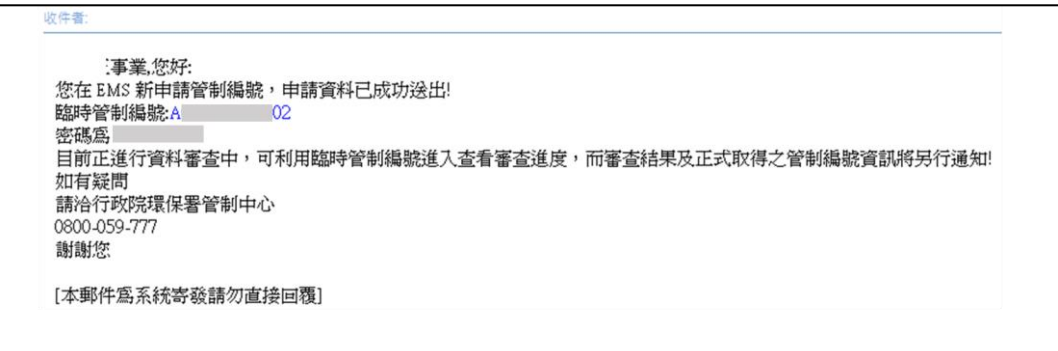

圖 10 事業單位申請完成之通知信件示意圖

## 二、進度查詢

步驟 1:申請者欲追蹤管制編號審查進度時,於 EMS 首頁點選 「臨時管制編號登入」,頁面跳換至以臨時管編登入, 輸入臨時管編與密碼(如圖 11)。出現基線資料填報畫 面,顯示【環保局確認中】表示申請資料已送審待審 核(如圖 12)。另外也可於 EMS 首頁,可於登入後下方 的「管制編號申請進度查詢」欄位,查看進度情形(如 圖 13 與圖 14),相較於過去使審杳進度透明化,讓申 請者了解審查階段。

步驟 2:在「管制編號申請進度查詢」欄位中,當資料已送審 至環保局人員初審,欄位顯示「環保局確認中」;而環 保局審查通過進入環保署複審,則顯示「環保局確認 通過;環保署確認中」。另外,審查不通過則於欄位會 顯示「環保局確認不通過」或「環保署確認不通過」。

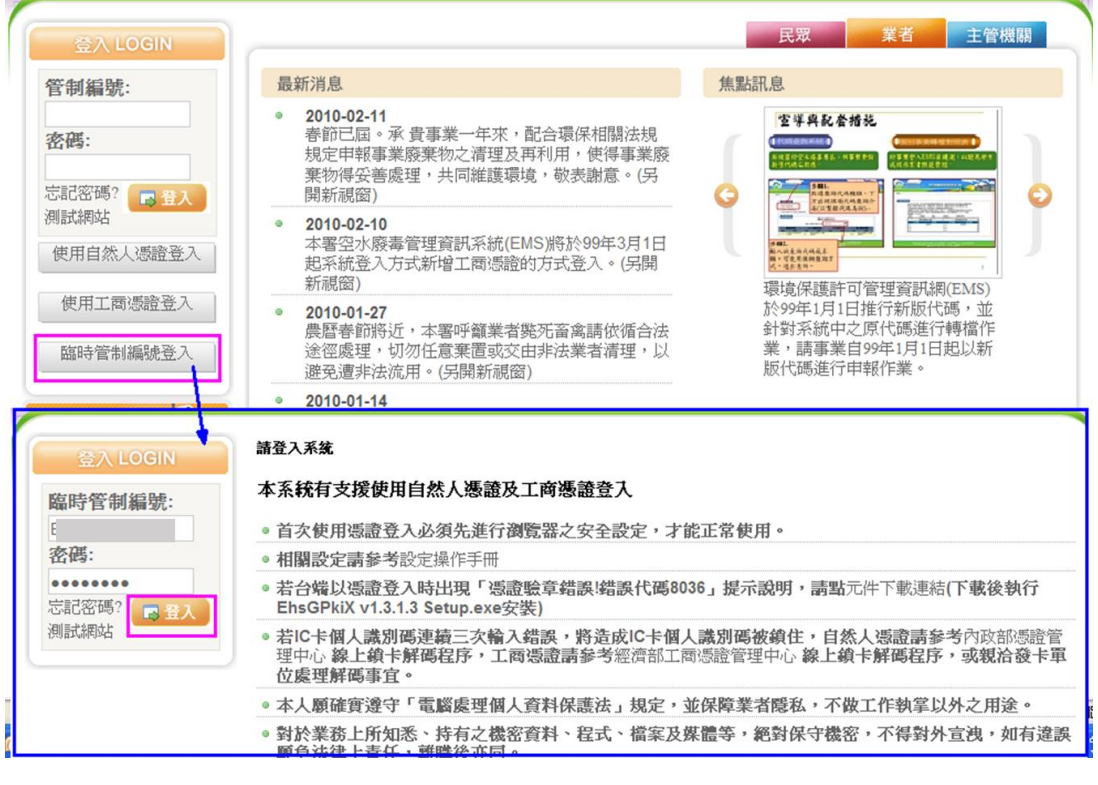

圖 11 臨時管編登入畫面

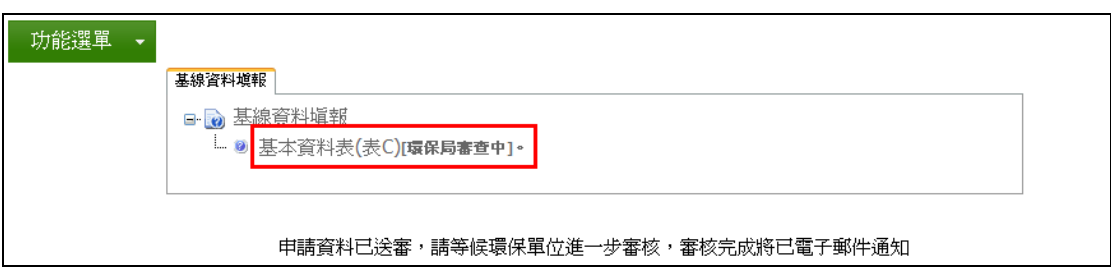

圖 12 基線資料表已確認送審

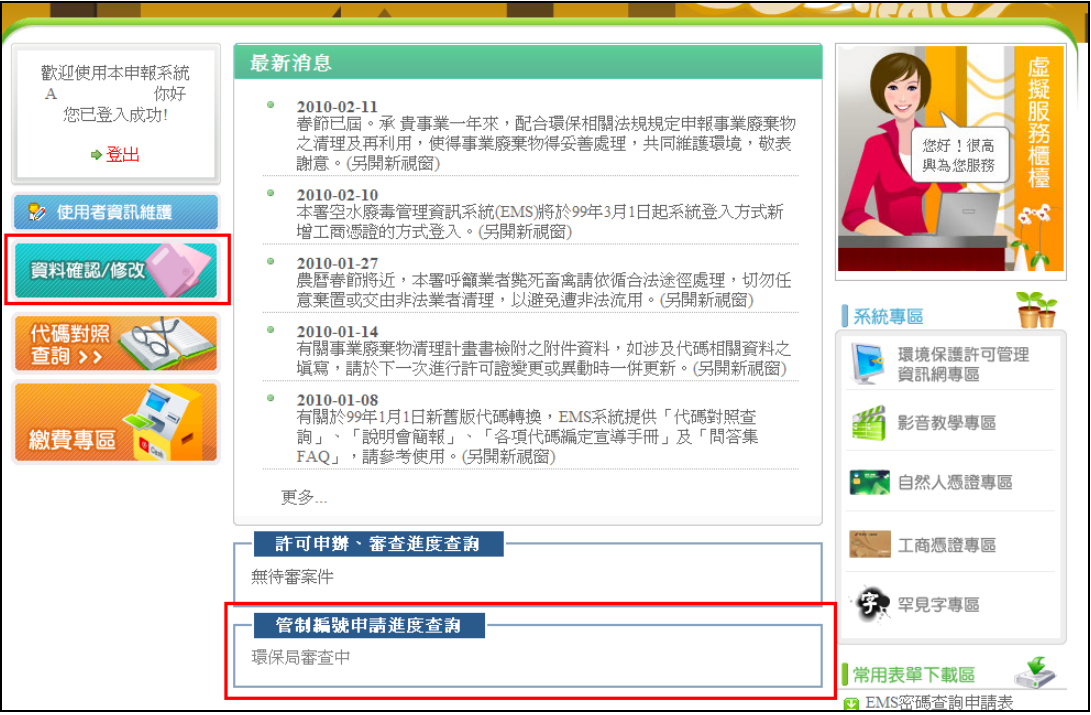

# 圖 13 管制編號申請審查進度查詢示意圖

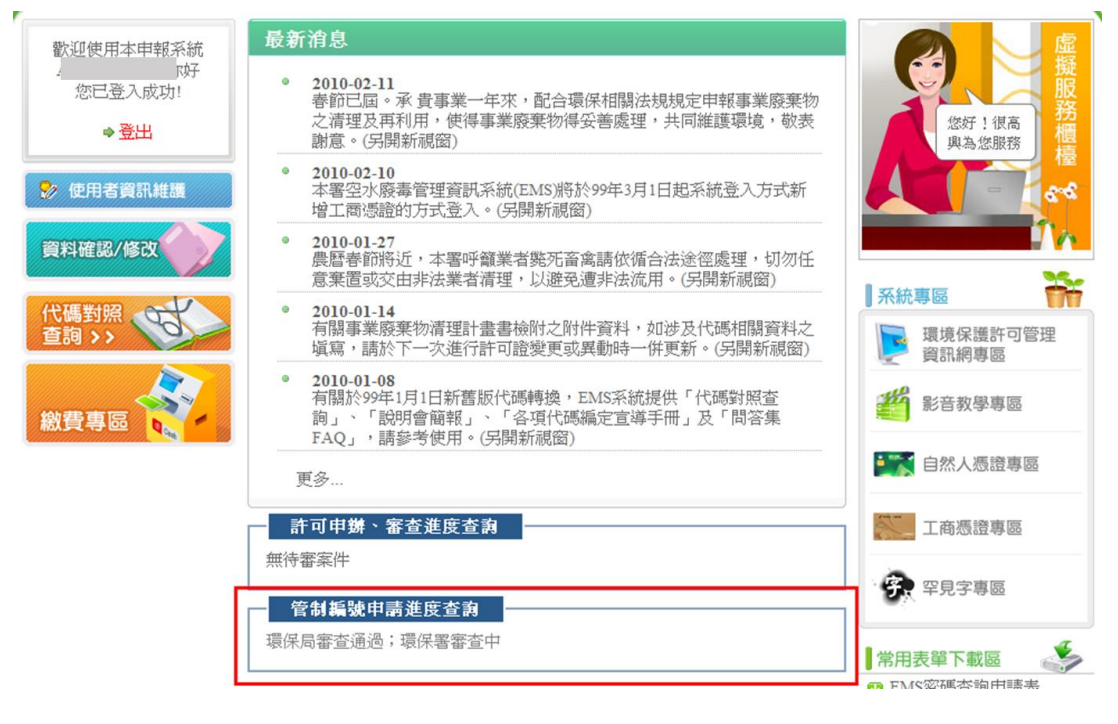

圖 14 管制編號申請審查進度查詢示意圖

## 三、資料修改

事業單位資料送出於審查狀態後無法修改資料,以臨時 管編登入,點選「資料確認/修改」,申請頁面呈現反灰無法 修改資料(如圖15)。若申請資料審查不通過,事業單位收到 退件通知信,則事業單位須利用臨時管編登入進入資料修改 頁面,修正申請資料後再提出送審(如圖 16)。

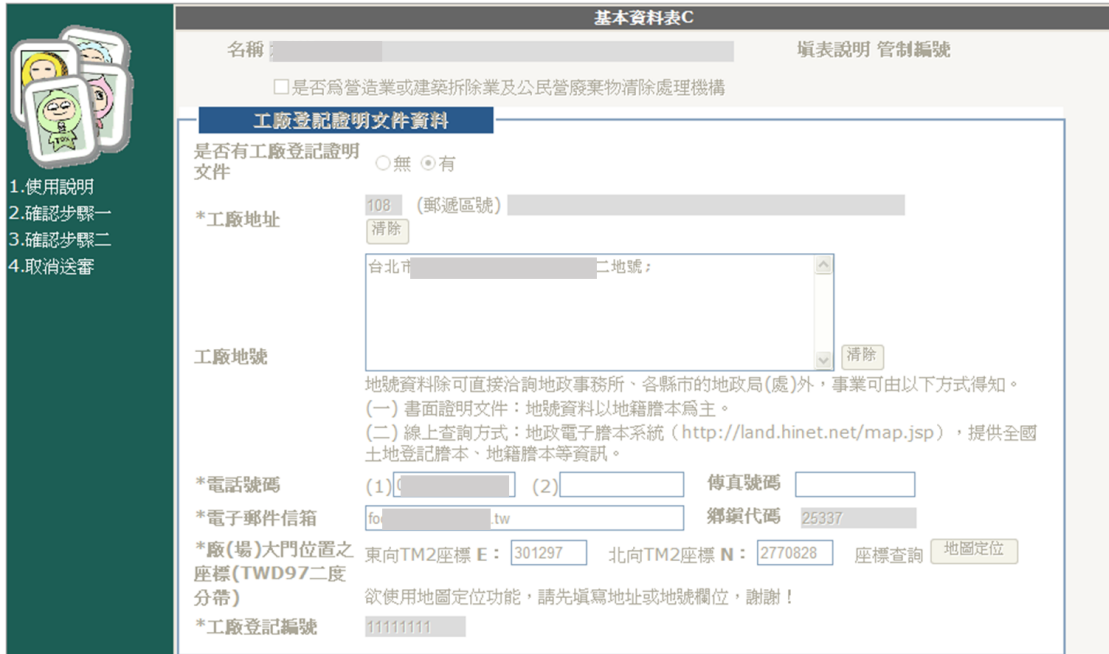

# 圖 15 申請資料送審後無法修改示意圖

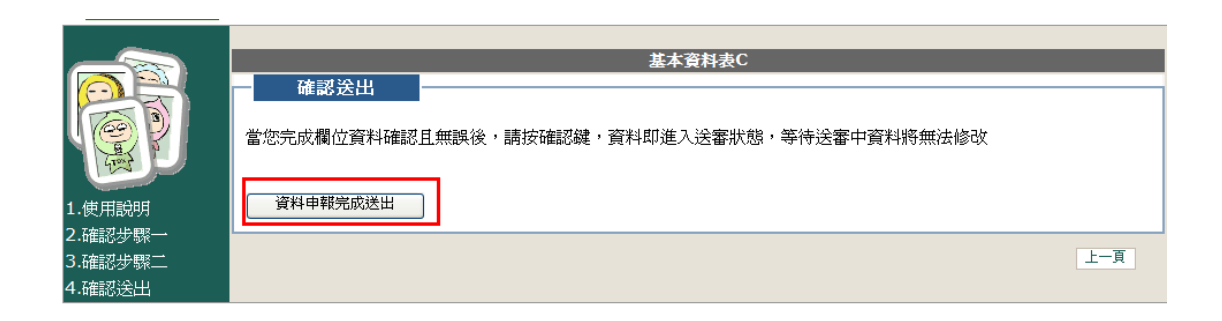

圖 16 資料申報完成送出

#### 四、審查通知

審查單位於系統完成審查作業,依申請時填寫的電子郵

#### 件告知事業單位審查之結果,如圖 17 與圖 18。

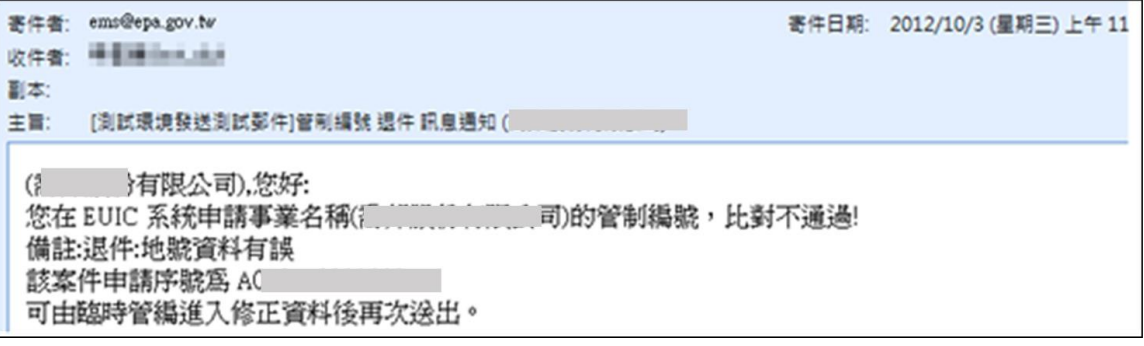

## 圖 17 管制編號核發不通過之信件示意圖

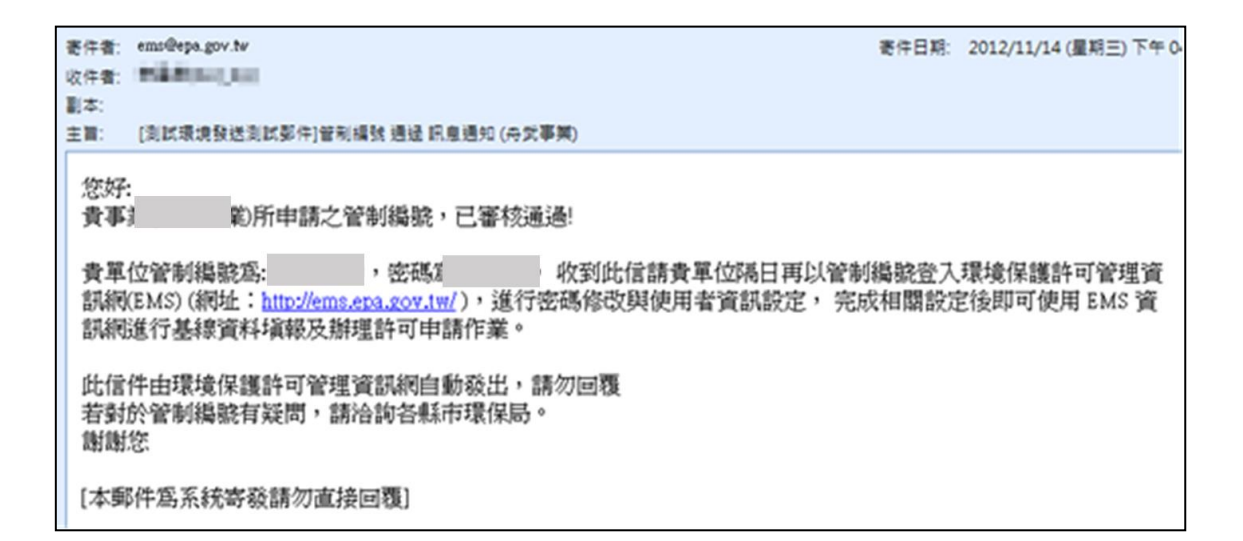

圖 18 管制編號核發通過之信件示意圖